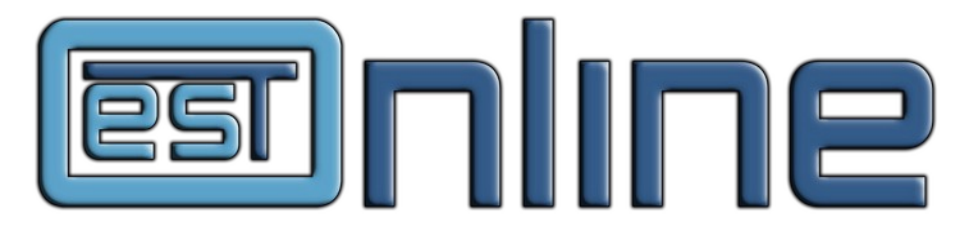

# **Anleitung für die Online-Eintragung**

Weitere Informationen zur Software finden Sie unter: [www.elternsprechtag-online.com](http://www.elternsprechtag-online.com/#pk_campaign=Anleitung&pk_kwd=User)

## **1. Eintragungsseite aufrufen**

Wenn Sie von der Schule einen Eintragungslink bekommen haben, geben Sie diesen in die Adresszeile Ihres Browsers ein.

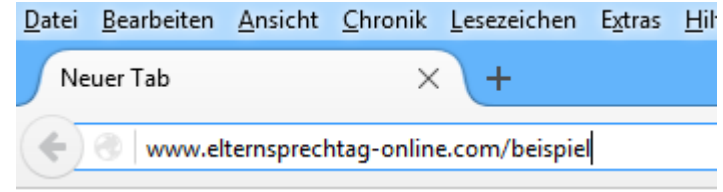

Falls Sie sich nicht sicher sind, was die Adresszeile ist: Das ist die Leiste ganz oben in Ihrem Internetbrowser. Geben Sie den Link bitte nicht bei Google ein – da kommen Sie nicht zur Eintragung, da Google die Eintragungsseite nicht kennt.

Falls Ihre Schule auf der Schulhomepage einen Link zur Eintragung hat, können Sie alternativ diesen Link anklicken.

### **2. Geben Sie die Daten Ihres Kindes ein**

Geben Sie auf der Seite Vorname, Nachname und Geburtsdatum Ihres Kindes ein.

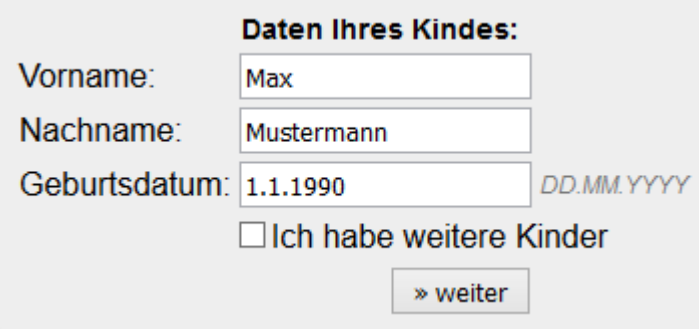

### Anschließend klicken Sie auf "weiter".

Wenn Sie mehrere Kinder an der Schule haben, können Sie in dem Feld einen Haken setzen. Das System bucht dann die Termine für alle Kinder so, dass es keine Überschneidungen gibt.

Falls Sie sich dagegen am Elternsprechtag aufteilen wollen (Beispiel: Der Vater macht die Termine für ein Kind, die Mutter die Termine für das andere Kind), setzen Sie bitte keinen Haken, geben nur ein Kind ein und tragen sich anschließend erneut für das andere Kind ein.

## **3. Geben Sie ein, wann Sie Zeit haben**

Nun geben Sie ein, wann Sie Zeit haben.

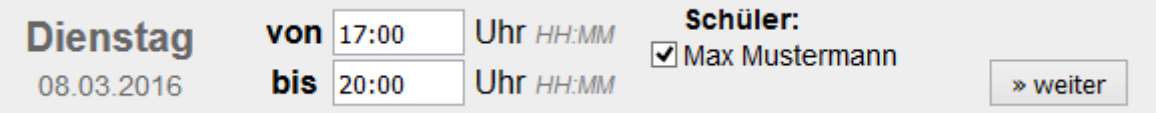

Vorausgewählt ist die komplette Zeit des Elternsprechtags.

Klicken Sie anschließend auf "weiter".

### **4. Wählen Sie die Lehrkräfte aus**

ĪΘ

Auf der folgenden Seite klicken Sie die Lehrkräfte an, mit denen Sie einen Termin wünschen.

### Bei welchen Lehrkräften wollen Sie Termine für Max Mustermann?

» weiter

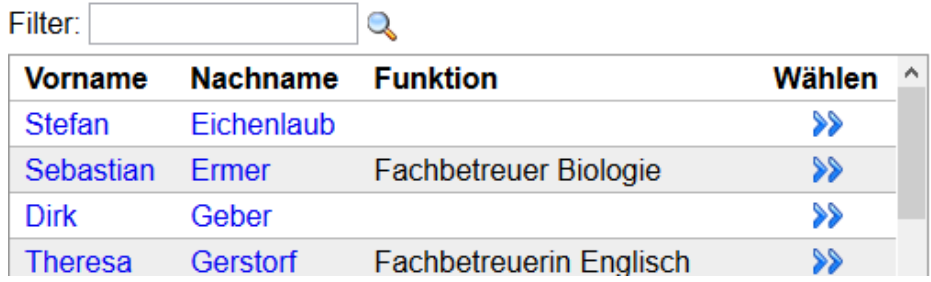

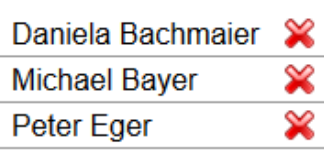

### **5. Terminvorschlag bestätigen**

Das System berechnet die optimalen Termine und zeigt Ihnen einen Vorschlag an.

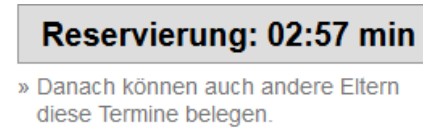

#### Diese Termine haben wir vorläufig für Sie reserviert: Zeit Lehrer Raum

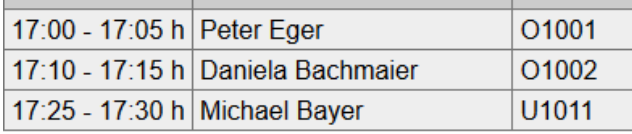

Buchen Sie diese Termine verbindlich: Buchen!

» Diese Termine verwerfen, Eintragung neu beginnen

Die Termine sind drei Minuten für Sie reserviert. Sobald Sie auf "Buchen!" klicken, haben Sie die Termine fest.

### **5. PIN notieren**

Notieren Sie sich unbedingt die PIN, die auf der folgenden Seite angezeigt wird. Nur mit der PIN können Sie sich erneut einloggen und die Termine einsehen bzw. Ändern.

#### **Ihre PIN**

Ihre Termine wurden eingetragen. Bitte notieren Sie sich Ihre PIN:

#### **Ybswna7s**

Nur mit dieser PIN können Sie sich erneut einloggen und die Termine einsehen/ändern.

>> Weiter zur Übersicht

Klicken Sie auf "Weiter zur Übersicht", um Ihre Termine zu sehen.

### **6. Terminübersicht**

Sie sind nun in der Terminübersicht.

#### **Termine ansehen**

Folgende Termine haben wir am 08.03.2016 für Sie eingetragen:

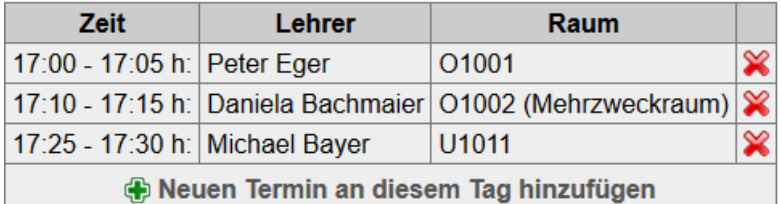

#### Achtung: Ihre PIN lautet: Ybswna7s

Sie benötigen ihre PIN, um sich wieder einzuloggen und Ihre Termine anzusehen oder zu ändern. Sie ist auch auf dem Ausdruck der Termine (rechts oben) enthalten.

Name: Max Mustermann

Aktionen: X Alle Termine löschen

#### Hier können Sie

- Termine löschen und hinzufügen
- Ihre Termine als .ics-Datei in Ihren Kalender importieren
- Ihre Termine ausdrucken (der Ausdruck enthält die PIN)
- Die Anreise mit einem Routenplaner planen
- Sich per E-Mail an die Termine erinnern lassen

Außerdem sehen Sie noch einmal Ihre PIN.

Sobald Sie fertig sind, klicken Sie bitte auf "Ausloggen", damit niemand Ihre Termine sehen kann.

- **& Termine als .ics-Datei**
- **<br />
Termine ausdrucken**
- & Anreise planen (Routenplaner)
- → Per E-Mail erinnern lassen

#### **8** Ausloggen

Werben Sie an einer anderen Schule für die Online-Eintragung Hier finden Sie Informationen zu **Elternsprechtag Online!**